**SALLE D'ACTUALITE**

#### **GESTION DES FICHIERS ET DOSSIERS**

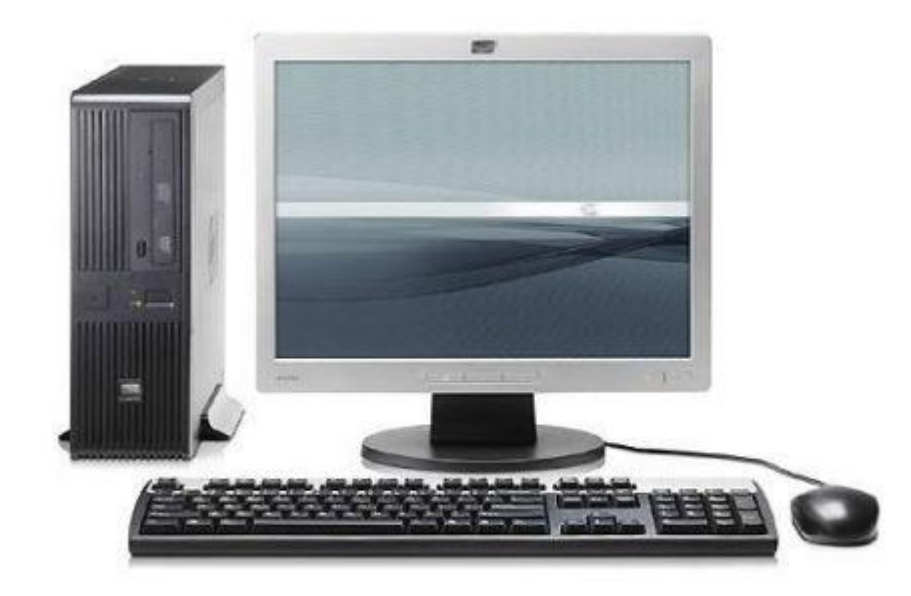

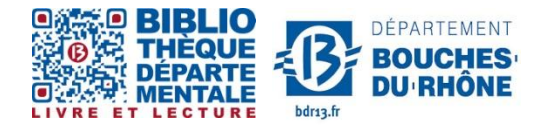

**Contact :** Salle d'actualité abd-actualite@cg13.fr Tel : 04 13 31 83 60 - Fax : 04 13 31 83 03

**Bibliothèque départementale des Bouches-du-Rhône** - 20, rue Mirès - 13003 Marseille **Tél. : 04 13 31 82 00**

## **Sommaire**

- -**Dossiers, Fichiers, Corbeille**
- -**Enregistrement d'un document sur disque dur et amovible**
- **- Déplacer ou copier un fichier sur votre ordinateur et sur un support de stockage amovible**

-**Reconnaître et savoir à quoi sert un Dossier/Fichier**

-**Savoir utiliser la corbeille**

-**Savoir Enregistrer un document sur le disque dur et sur un support de stockage amovible**

-**Savoir Copier/Coller** 

### **Petit rappel avant de commencer**

#### **Un Logiciel :**

C'est un programme informatique dont le but est de traiter des informations de types textes, feuilles de calcul, images etc. que ce soit pour les lire ou les modifier. Il répond à un besoin spécifique (voir atelier « Découverte de l'environnement du poste de travail »).

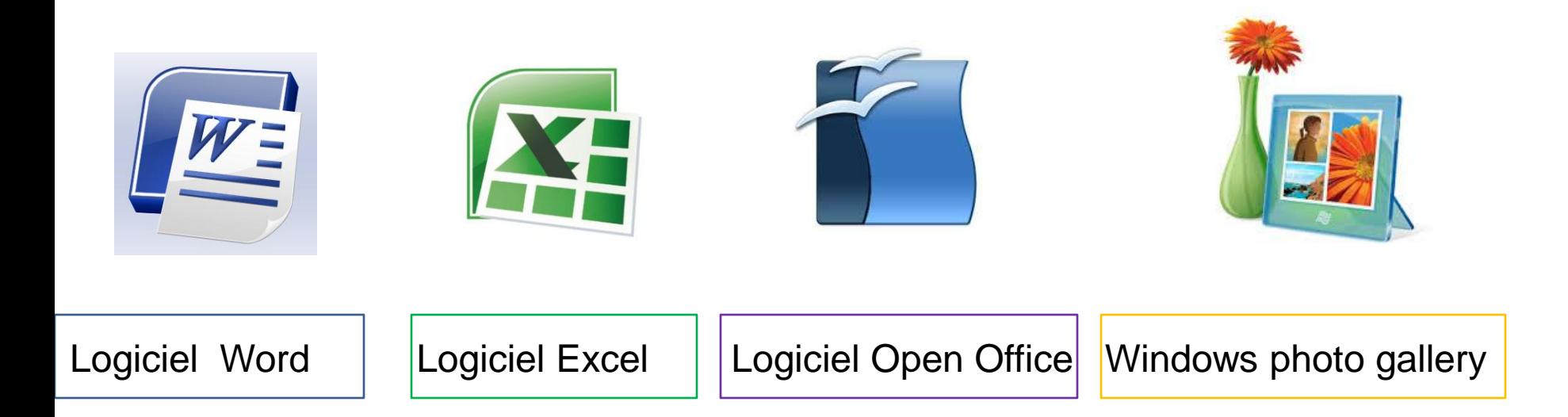

**Sans logiciel, un ordinateur ne sert à rien.**

# **Vu d'ensemble du poste de travail**

Pour repérer les supports de stockage :

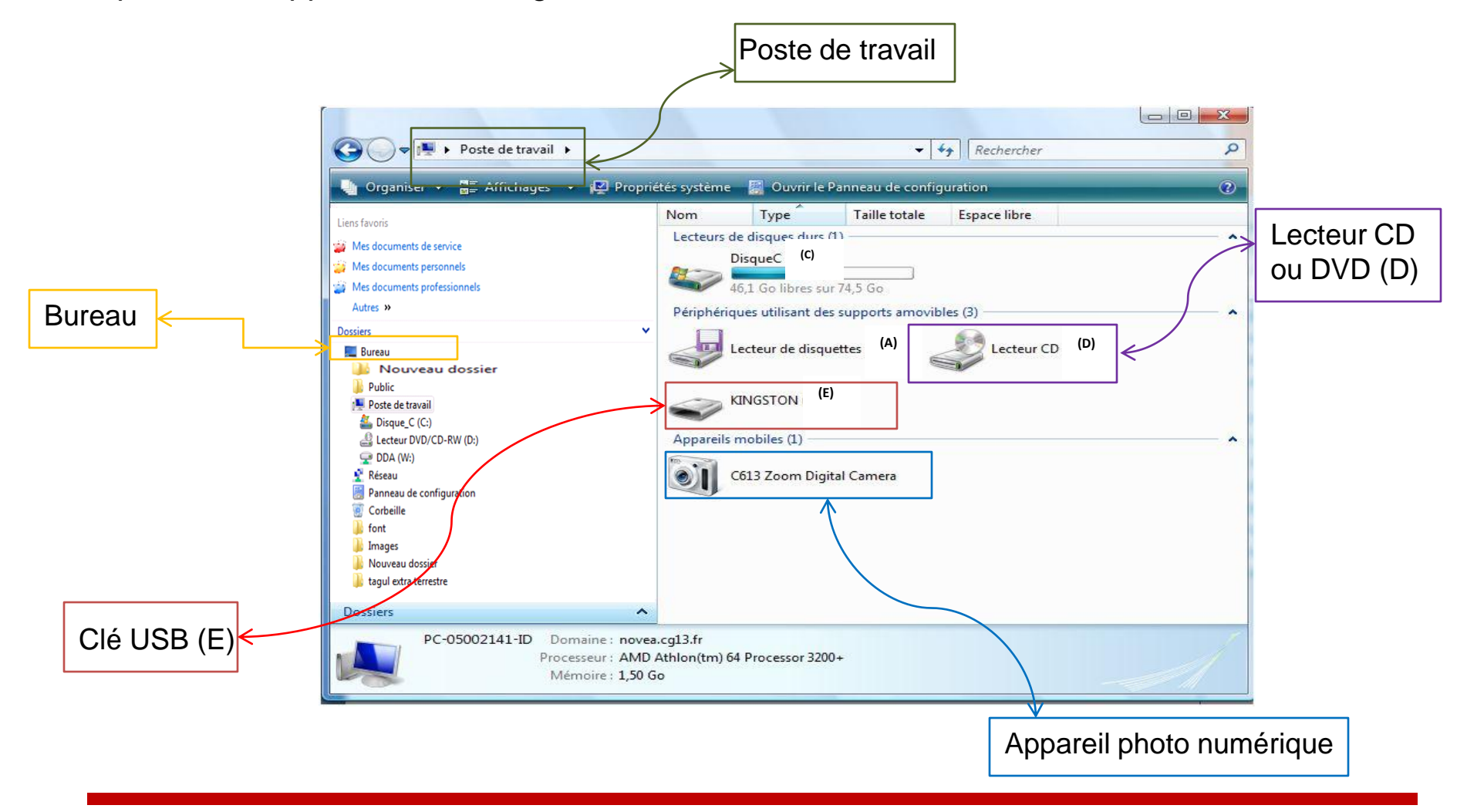

# **Un dossier**

Un dossier est une pochette vide dans laquelle on peut ranger les fichiers créés à l'aide de logiciels informatiques.

Il est l'équivalent d'une commode où ranger de vos vêtements. C'est à dire qu'il permet de ranger vos fichiers afin de les retrouver plus simplement.

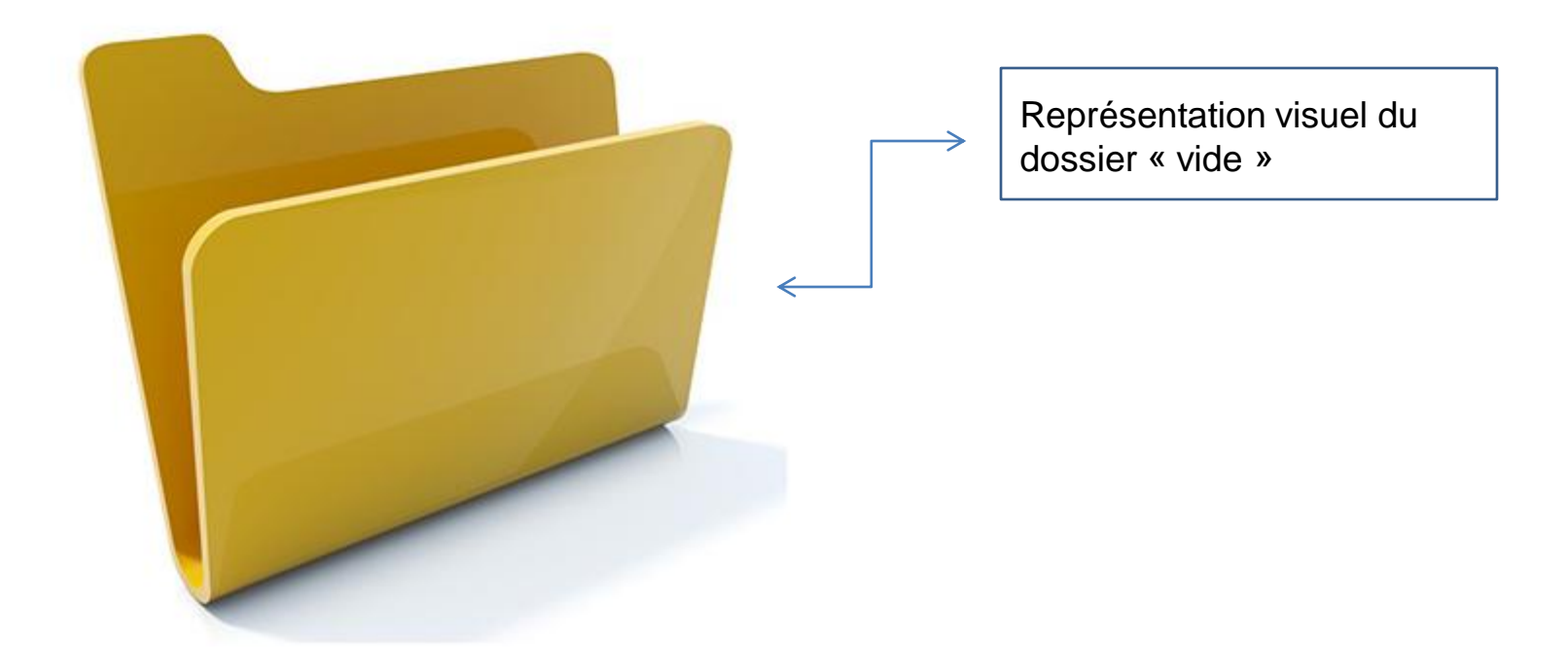

### **Pour Créer, Nommer et Accéder à un Dossier**

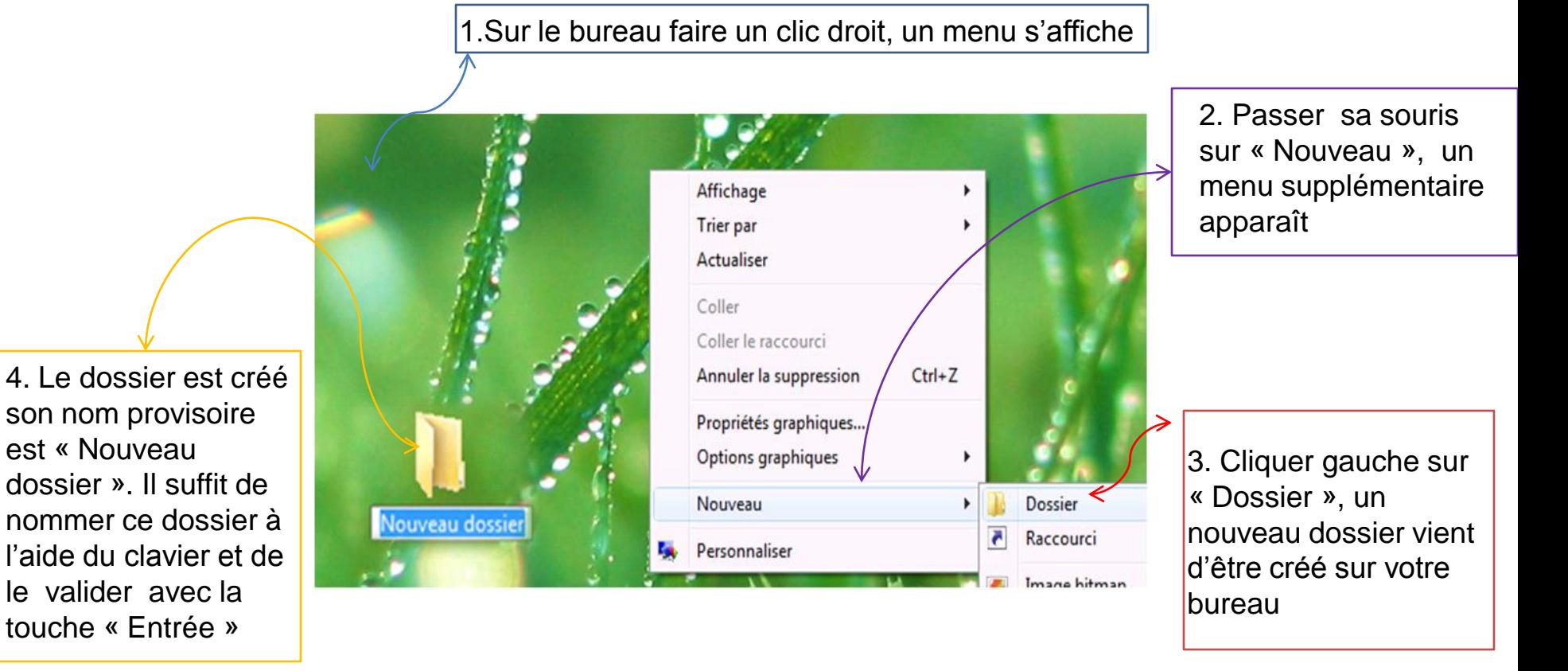

**Remarque***: Pour accéder au contenu d'un dossier, il suffit de double-cliquer sur son icône.* 

## **Les Fichiers**

Un fichier est un document que l'on produit sur son ordinateur à l'aide d'un *logiciel* \* il est créé et enregistré dans la mémoire interne d'un ordinateur ou sur support amovible.

Pour accéder à ces fichiers, faire un clique sur l'icône (à chaque type de fichiers correspond un type d'icônes et une extension spécifique).

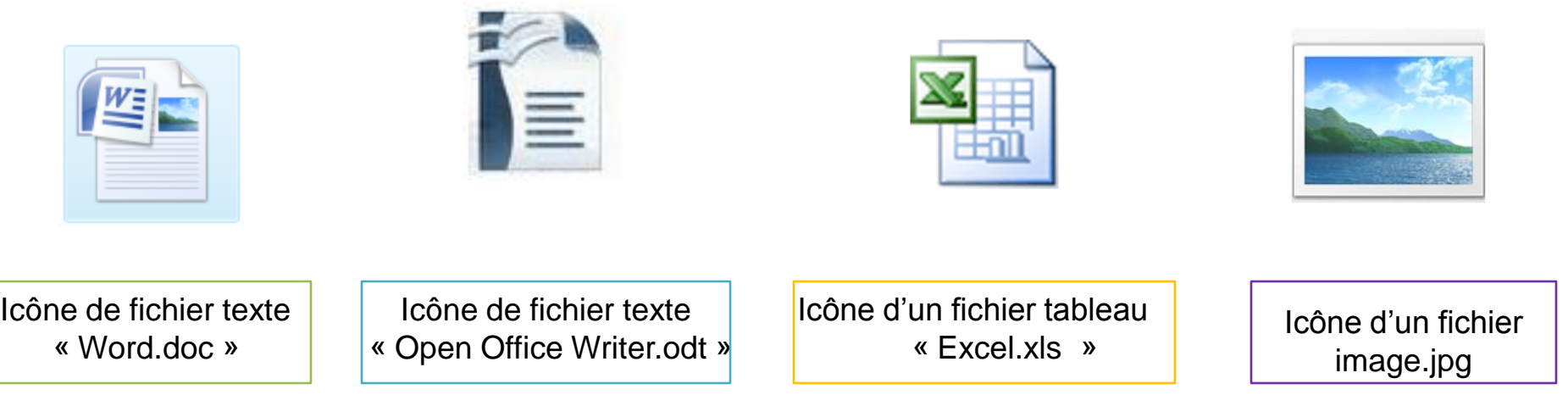

## **La Corbeille**

La corbeille et d'un dossier dans laquelle l'utilisateur jette des fichiers à supprimer.

*Pour consulter le contenu de votre corbeille* : faire un double clic sur son icône «Corbeille ».

Lorsque les fichiers ou dossiers sont dans la corbeille, il est possible de les récupérer.

*Pour récupérer des éléments* : Ouvrir la corbeille et sélectionner les fichiers ou dossiers à récupérer. Faire un clic droit sur le ou les éléments sélectionnés et choisir l'option « restaurer ».

*Pour vider la corbeille* **:** Faire un clic droit sur l'icône et choisir vider la corbeille .

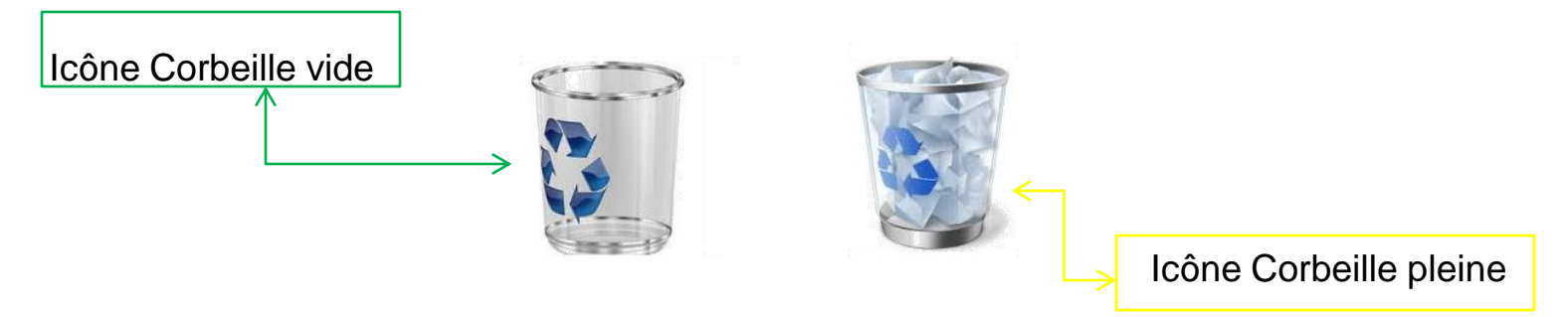

**Attention : une fois que vous avez vidé la corbeille, vous n'avez plus la possibilité de récupérer les documents**

#### **Gestion des Fichiers et Dossiers**

Les commandes «**Enregistrer** » et « **Enregistrer sous** » vous permet de garder vos travaux sur vot ordinateur afin de pouvoir les retrouver ou les modifiés par la suite.

**Enregistrer ou Enregistrer sous…**Vous devez distinguer les deux options d'enregistrement du logiciel :

*Enregistrer sous* : ouvre une boite de dialogue qui vous permet d'enregistrer votre document sous un nouveau nom ou à un autre emplacement.

*Enregistrer* : enregistre les modifications apportées à votre document en recopiant sur l'ancienne version de ce même document. **L'ancienne version n'existe donc plus**.

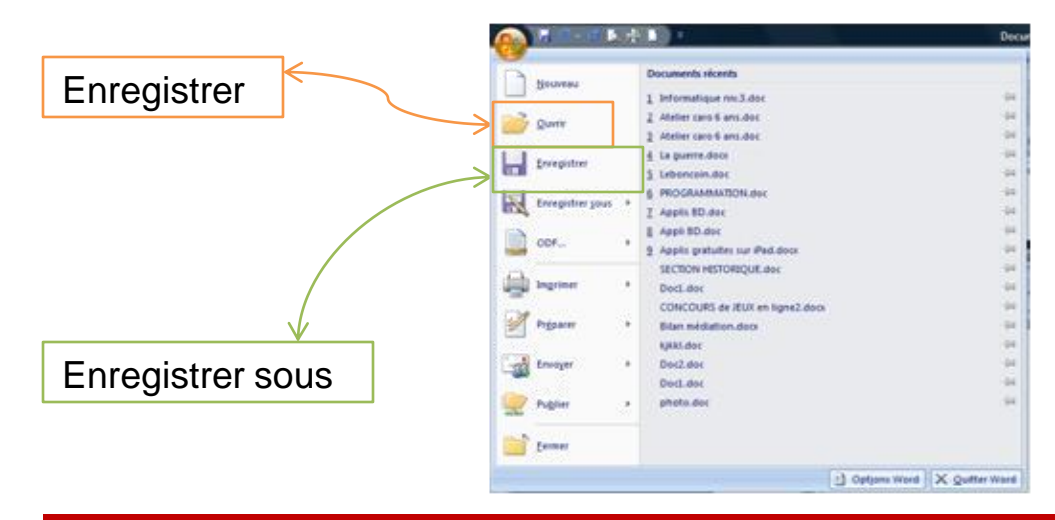

**Lorsqu'on enregistre un fichier, il se classe par défaut dans le dosser « Mes documents » pour la placer ailleurs, il faut indiquer un autre emplacement lors de l'enregistrement.**

## **Procédure d'enregistrement**

Prenons l'exemple d'un document que nous enregistrons sous « Enregistrer sous ». La procédure est la même avec tous les logiciels .

Ouvrir le logiciel de votre choix est procéder aux étapes suivantes:

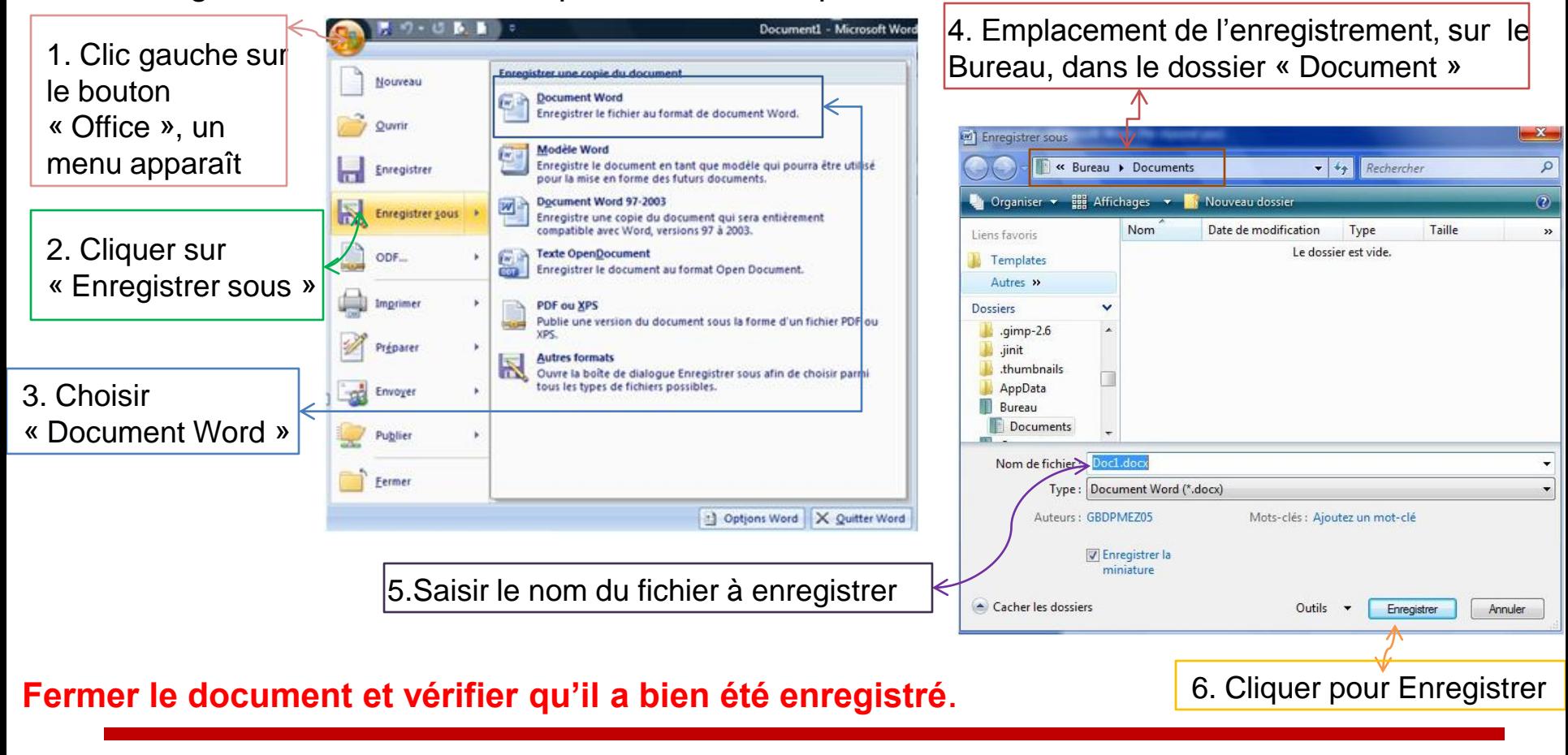

### **Déplacer, copier un fichier ,un dossier sur votre ordinateur**

Pour déplacer ou Copier un texte, on dispose de 3 commandes : Copier, couper et Coller

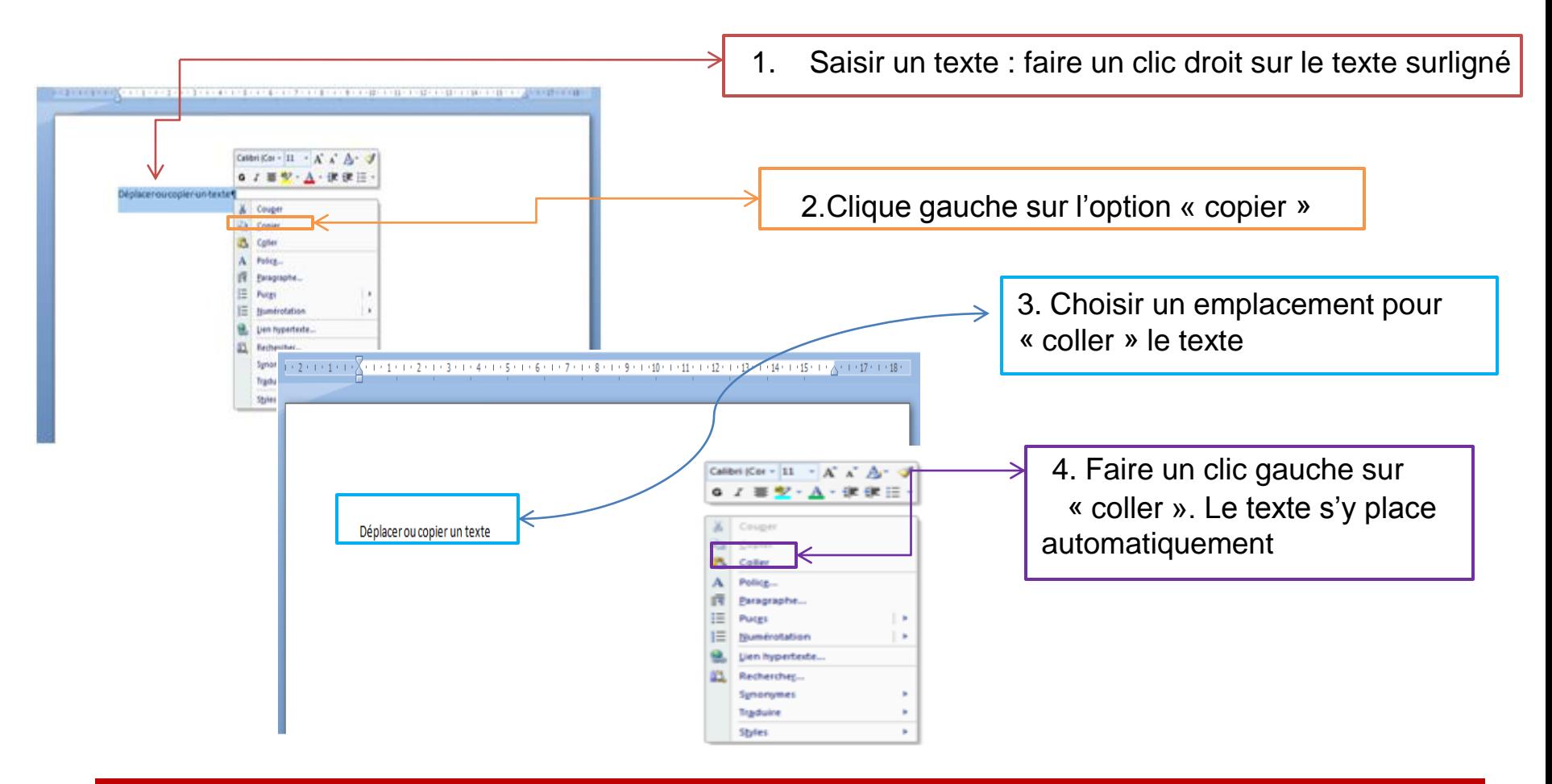